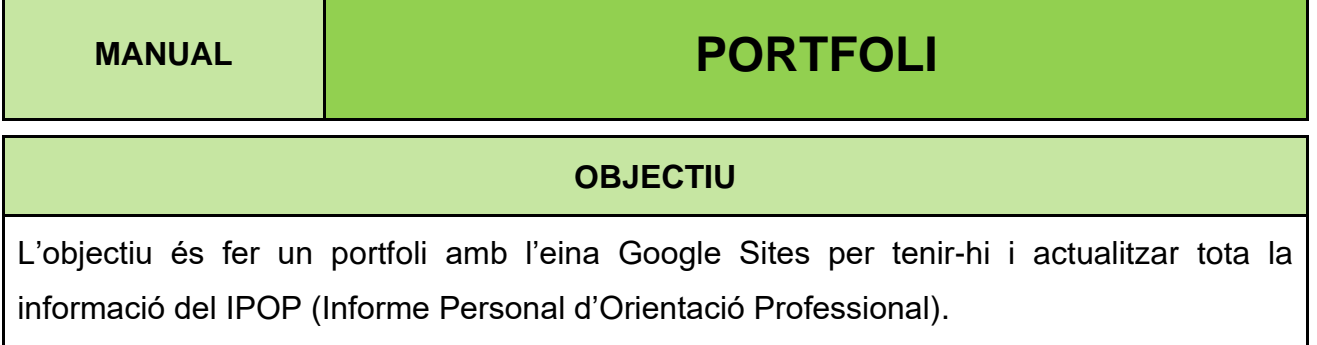

# Índex de contingut

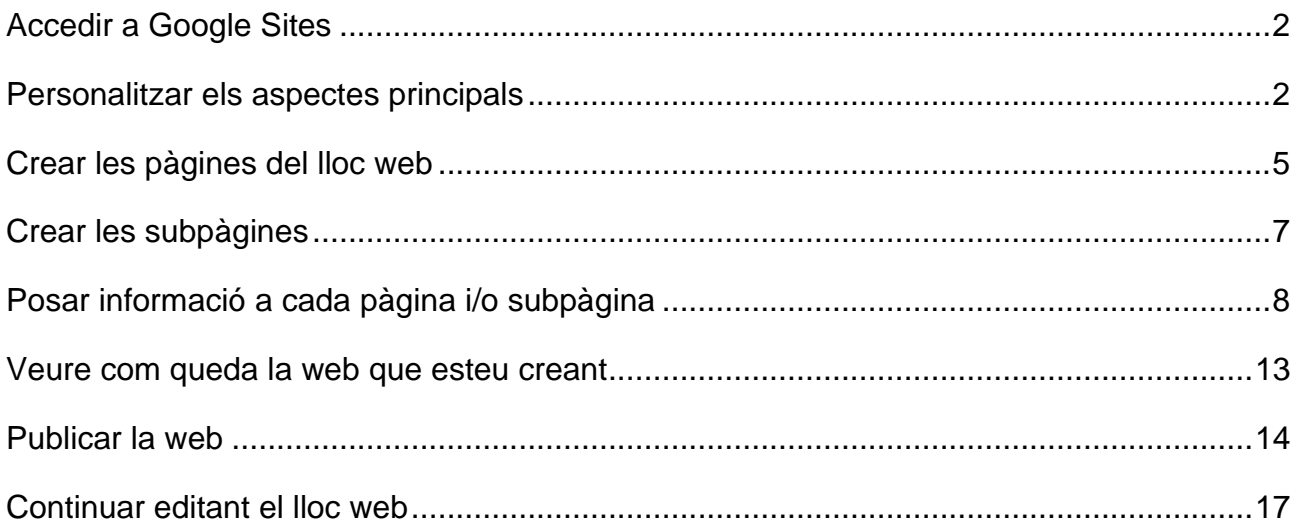

# Proposta d'exemple

<https://sites.google.com/xtec.cat/exempleipop>

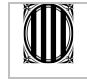

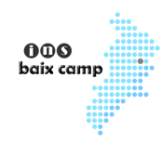

## <span id="page-1-0"></span>**Accedir a Google Sites**

Per anar a "Google Sites" podeu fer una cerca al navegador o clicar directament a aquest enllaç: <https://sites.google.com/?hl=ES>

Entreu amb un usuari i contrasenya particular. Utilitzeu el personal i professional (no el compte de l'institut ni comptes amb noms no adequats) perquè aquesta eina i la seva informació us pot ser útil en el futur.

Dins del Sites, cliqueu al botó Crea i escolliu "a la nova versió de Sites"

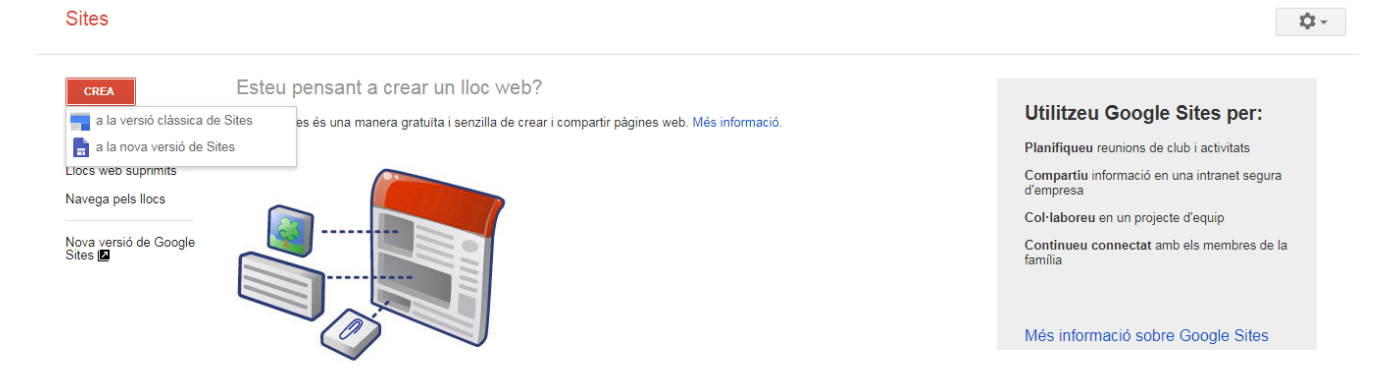

## <span id="page-1-1"></span>**Personalitzar els aspectes principals**

El primer que podem personalitzar és:

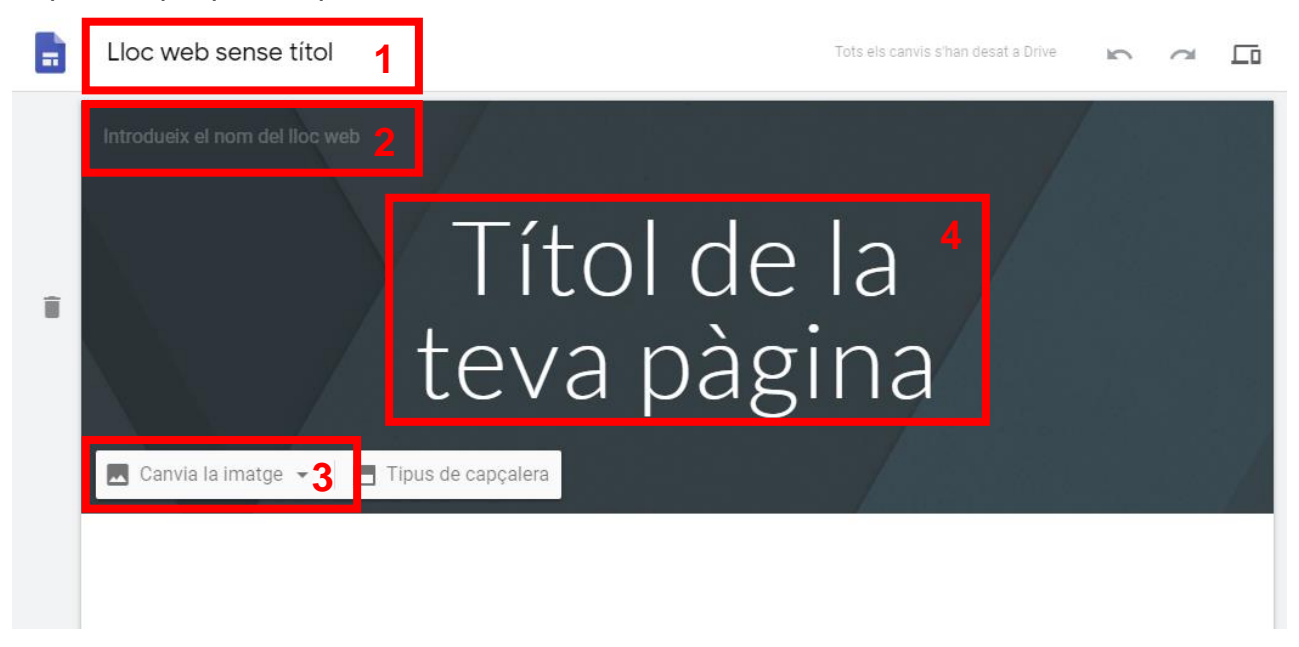

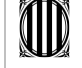

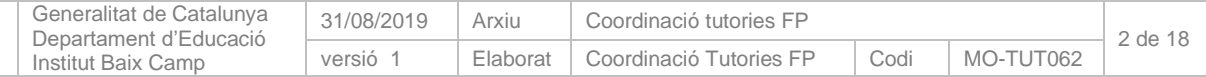

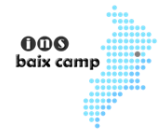

- **1. Lloc web sense títol** és el Nom del document del lloc. Per exemple, podeu posar el vostre nom i cognoms.
- **2. Nom del lloc web** és el nom que sortirà a la pestanya del navegador. Podeu posar el vostre nom o podeu afegir-hi IPOP al davant. Per exemple IPOP – Nom alumne/a. En aquest mateix element també podeu afegir un logotip. Podeu cercarne a Internet o posar-ne algun de personal. Nosaltres n'hem cercat un relacionat amb el currículum.

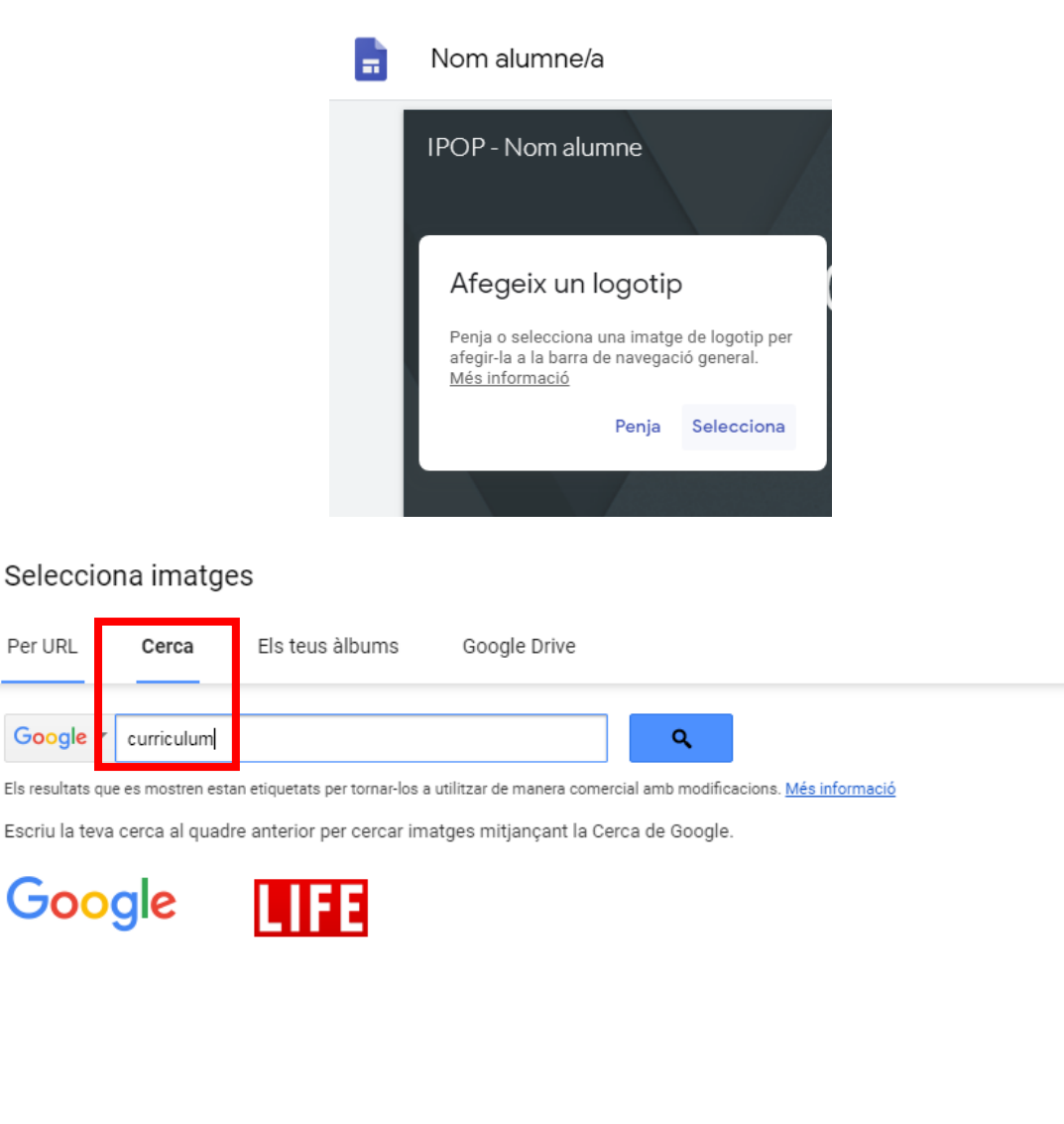

 $\times$ 

Cancel·la

Per URL

Google

Selecciona només imatges per a les quals tinguis llicència d'ús.

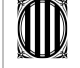

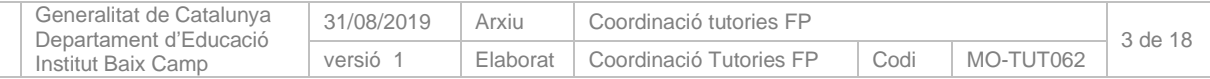

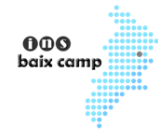

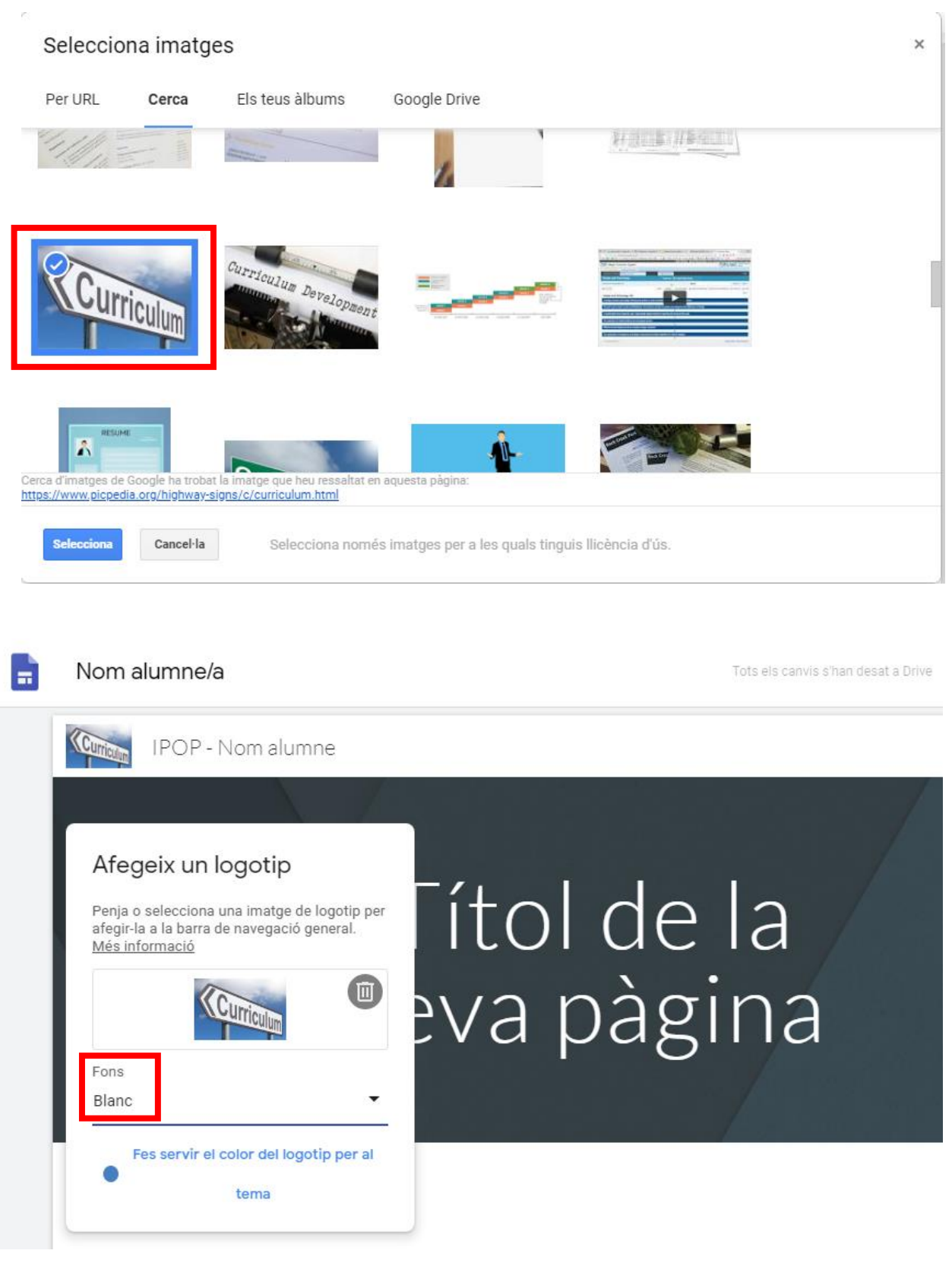

Per defecte surt el fons blanc que en aquest logo d'exemple ja és apropiat però podríeu posar-lo negre o transparent.

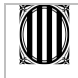

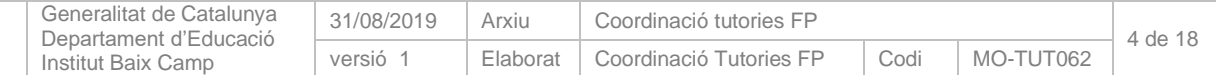

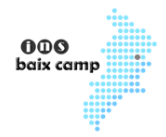

- **3. La imatge de la capçalera**. Podeu posar la imatge de fons de la capçalera que creieu més oportuna o alguna de personal.
- **4. Títol de la pàgina**. Podríeu posar-ne algun però nosaltres hem decidit no posarne cap perquè en la informació que visualitzarem en apartats i subapartats ja es mostra amb els seus propis títols.

Amb la informació que us hem proposat com exemple quedaria així:

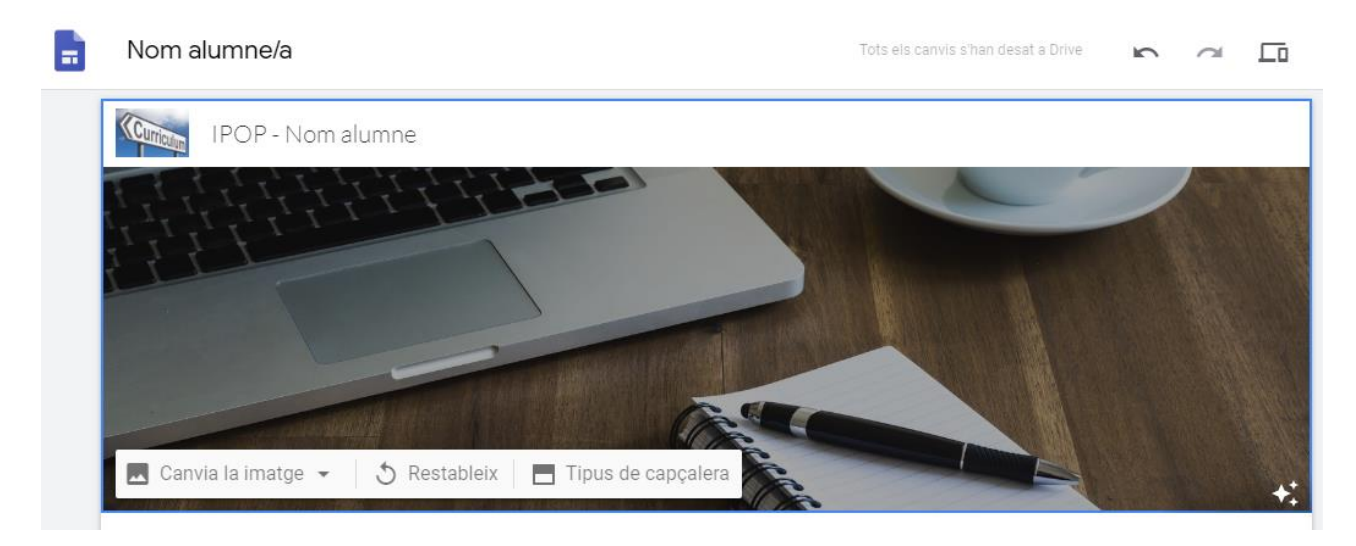

# <span id="page-4-0"></span>**Crear les pàgines del lloc web**

### Cliqueu a **Pàgines**

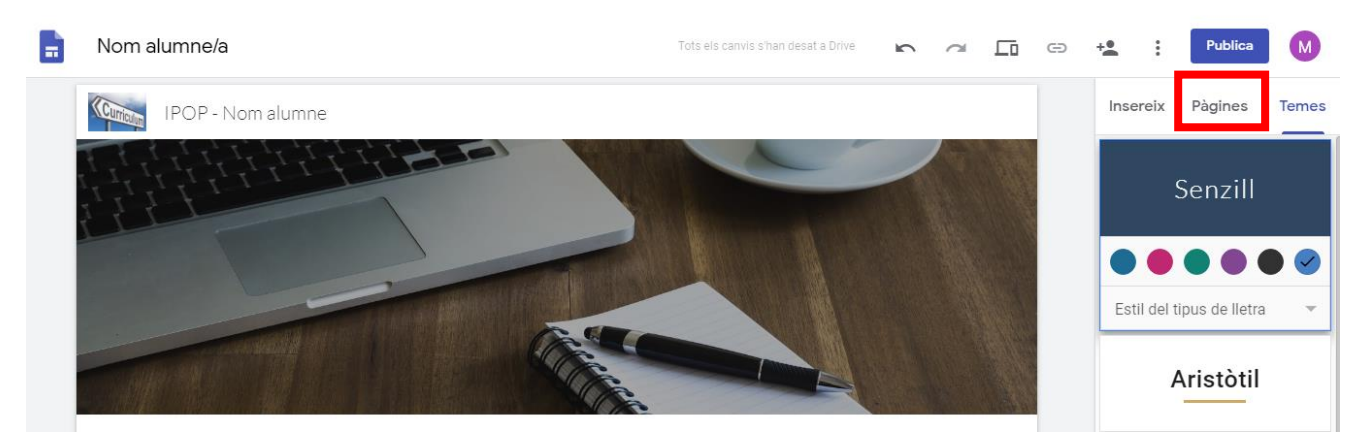

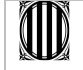

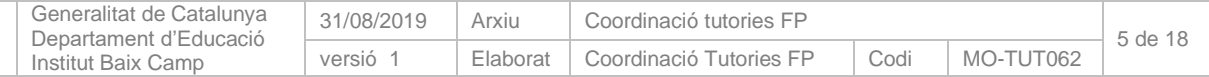

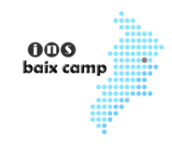

Veureu que per defecte ja hi ha una pàgina d'Inici. La podeu deixar o modificar-la. Si la deixeu la idea seria posar-hi informació que creieu significativa i rellevant tant a nivell personal com professional.

La proposta és canviar-li el nom per la nostra pàgina principal Informe Personal d'Orientació Professional

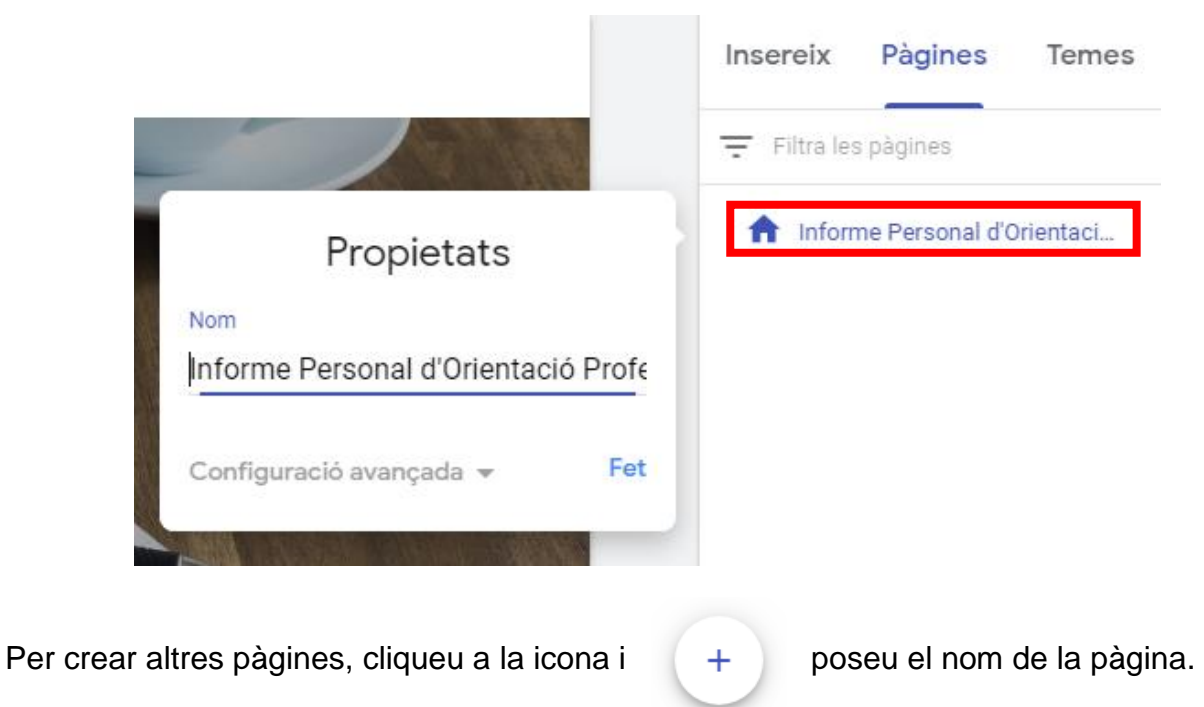

Per això heu de clicar a les opcions de la pàgina i escollir Propietats  $\ddot{\ddot{\cdot}}$ 

La segona pàgina es dirà Perfil professional del cicle (en l'exemple SMX).

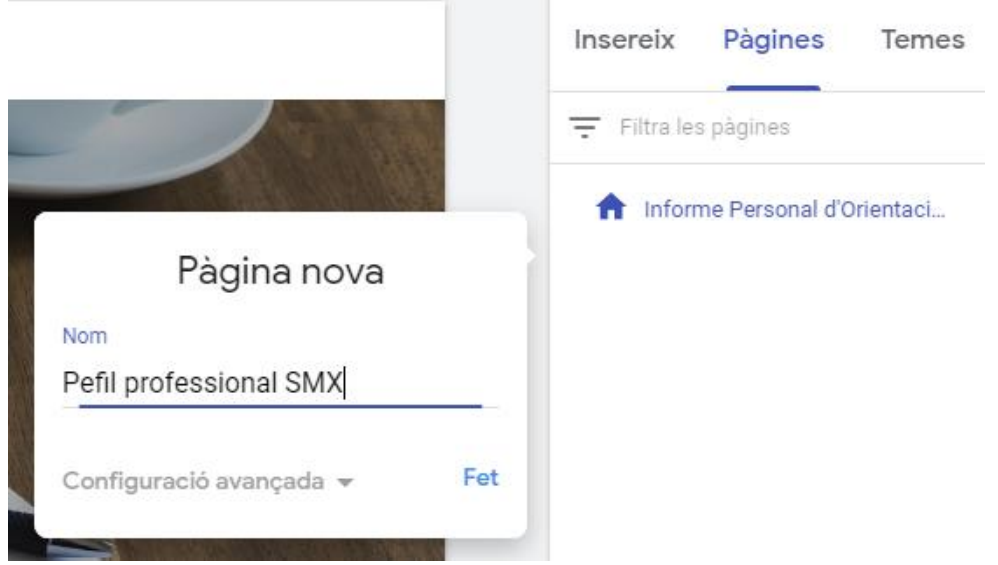

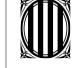

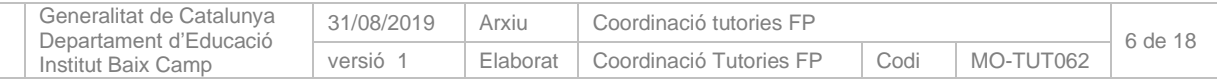

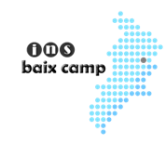

Aquest nom que escriviu el posarà automàticament a sobre de la imatge de la capçalera. El podeu deixar o eliminar. Nosaltres -com ja hem dit anteriorment- hem decidit eliminar-lo perquè a nivell d'estructura i disseny ens agrada més tenir el títol separat de la capçalera.

Si s'han de crear altres pàgines seguiríeu el mateix procediment.

## <span id="page-6-0"></span>**Crear les subpàgines**

Aneu a les opcions de cada pàgina i escolliu **Afegeix una subpàgina** i poseu-li el nom.

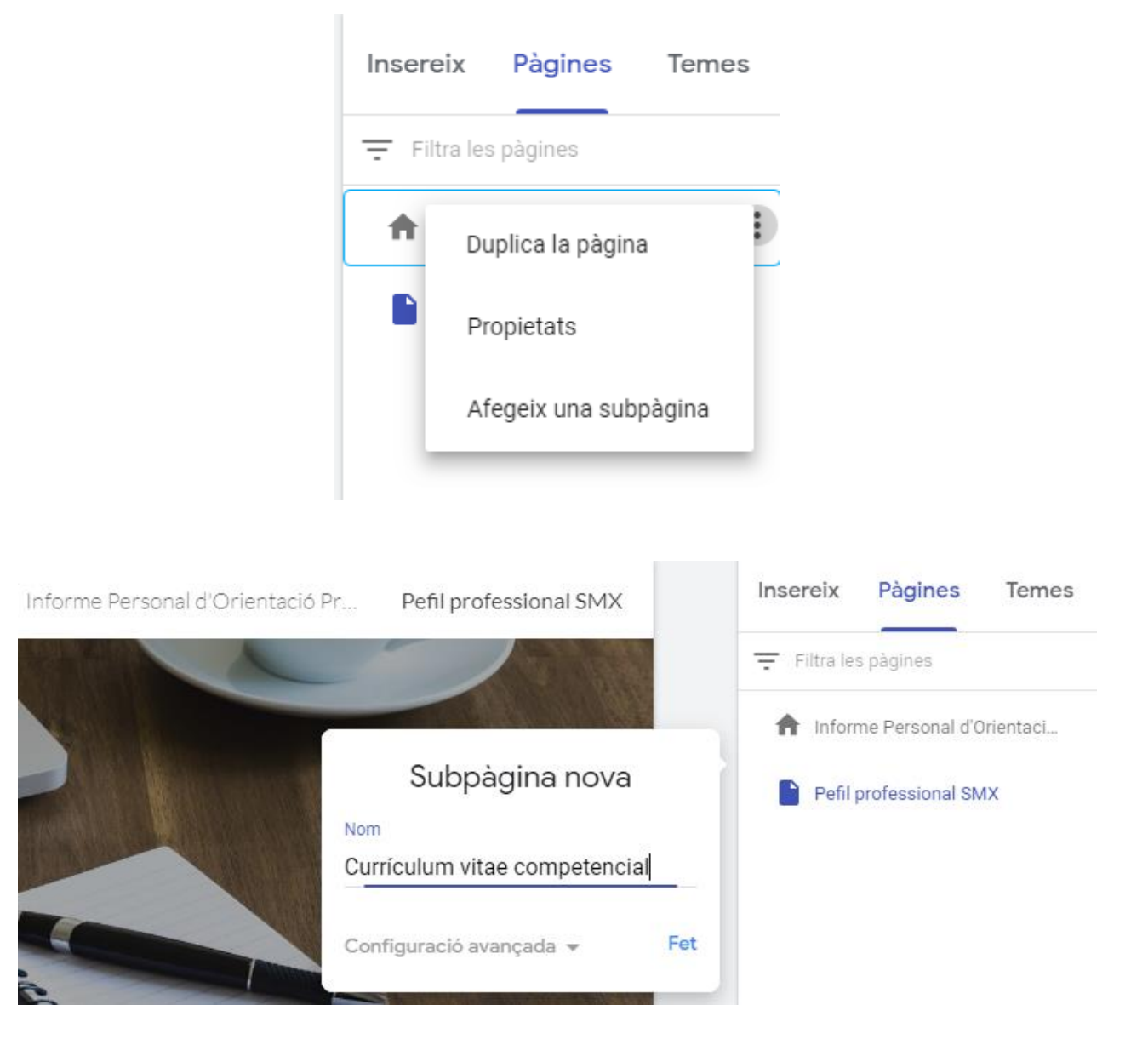

Veureu que ja les va afegint a sota les pàgines en una estructura d'arbre.

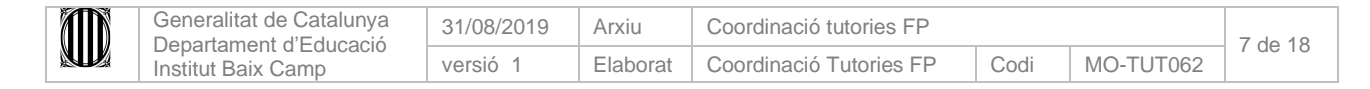

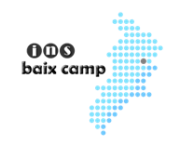

Faríeu el mateix per totes les subpàgines que ja teniu a la web que se us proposa com a model. La proposta final quedaria:

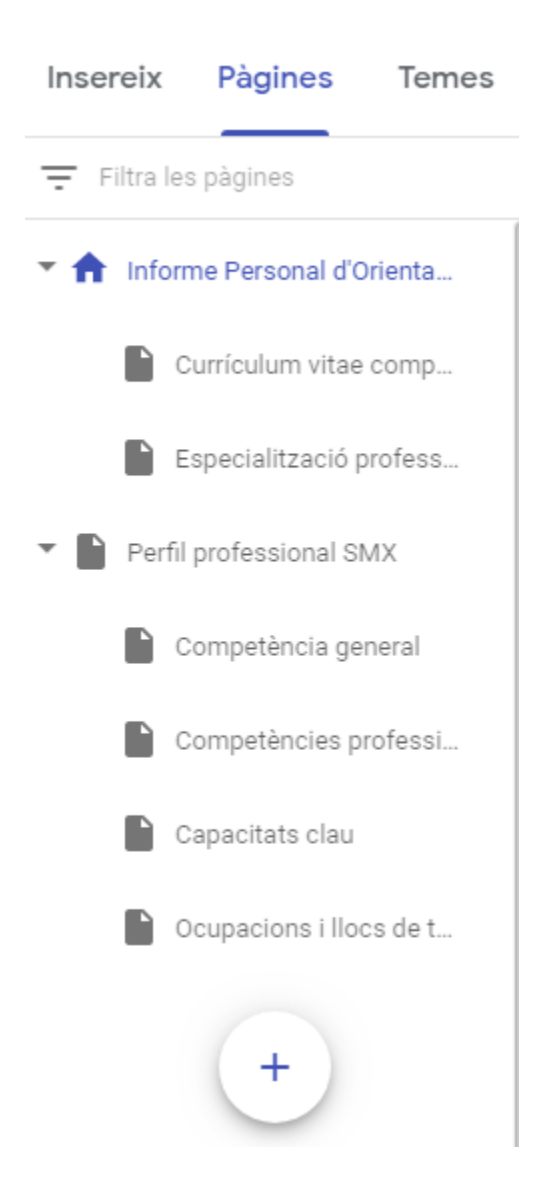

# <span id="page-7-0"></span>**Posar informació a cada pàgina i/o subpàgina**

Seleccioneu la pàgina o subpàgina que voleu editar i cliqueu a **Insereix**

En la nostra proposta a la majoria de pàgines (totes menys la del Currículum vitae competencial) hi inserirem un **Quadre de text**.

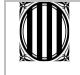

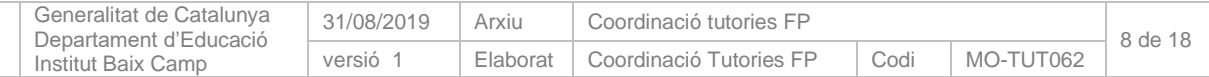

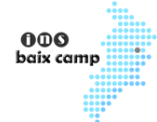

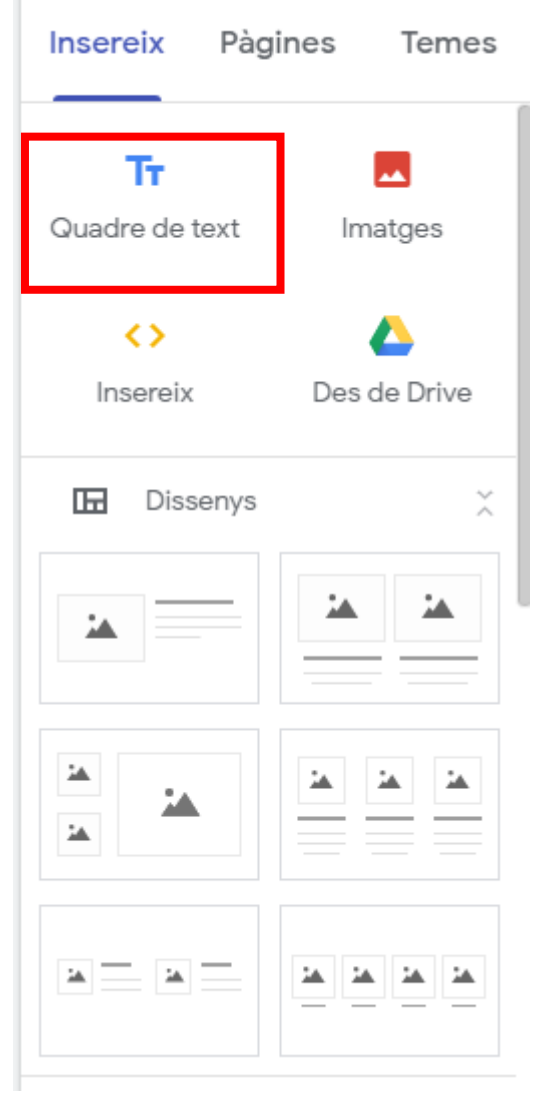

# En el cas de la primera pàgina Informe Personal d'Orientació Professional

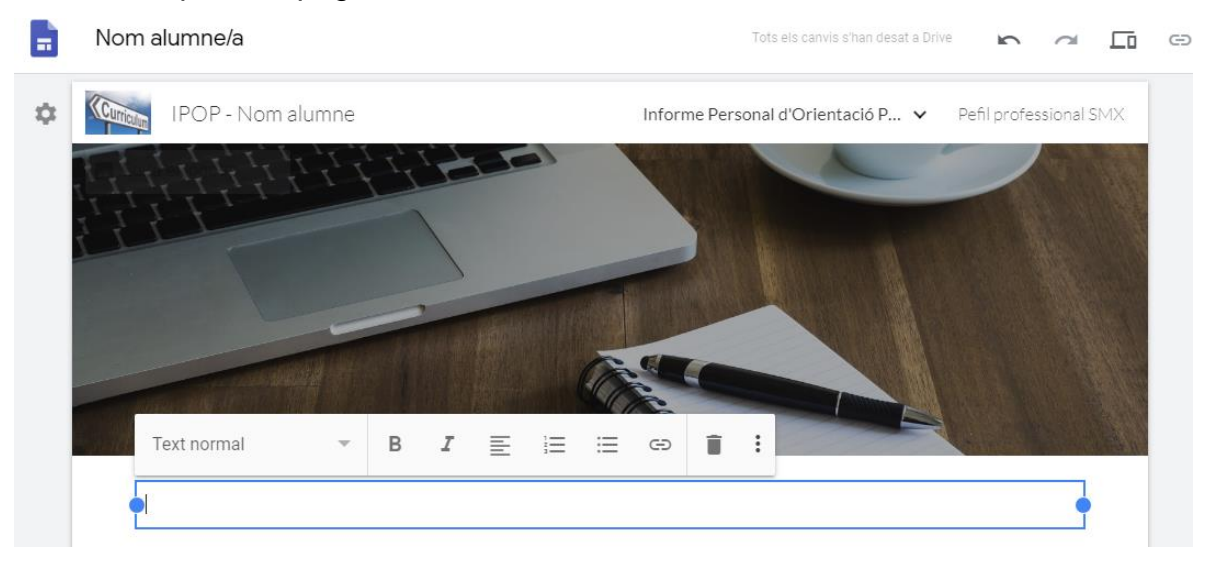

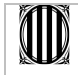

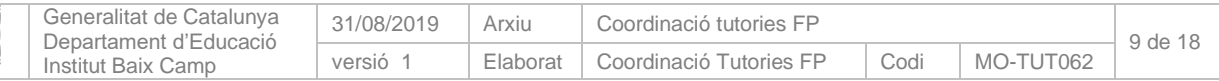

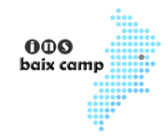

En tots els casos, podrem "Enganxar" direcatment el que anem "Copiant" del model del portfoli que us hem compartit al principi d'aquest manual i –evidentment- la informació que haureu de buscar en els Decrets dels vostres estudis.

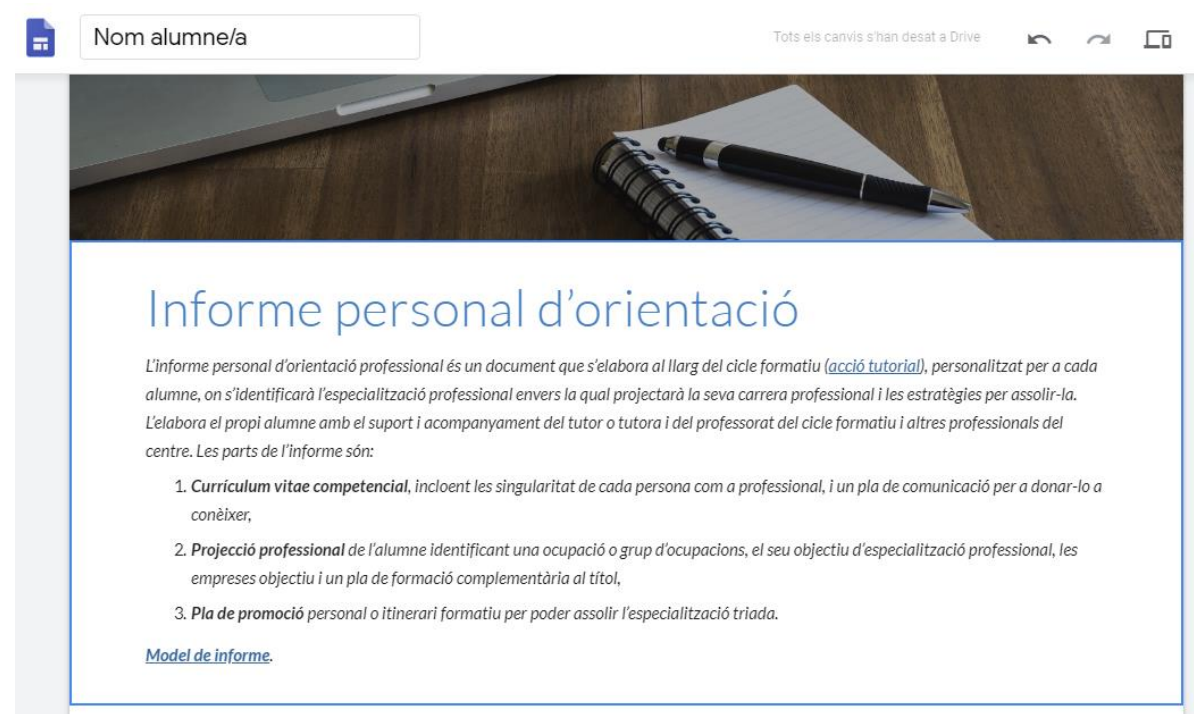

Per canviar el format del títol, subtítols, etc. podeu escollir algunes opcions que ja us posaran les propietats automàticament. Nosaltres pel títol principal hem escollit el 2n Títol.

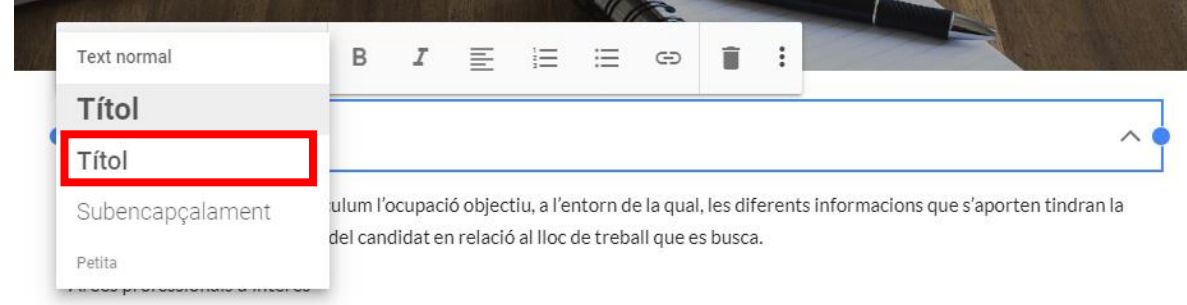

En el cas de la Subpàgina Currículum vitae competencial, la seleccionaríem i **Insereix** i escolliríem **Text replegable** (en castellà Texto que se puede ocultar)

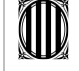

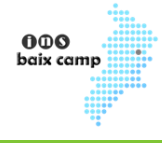

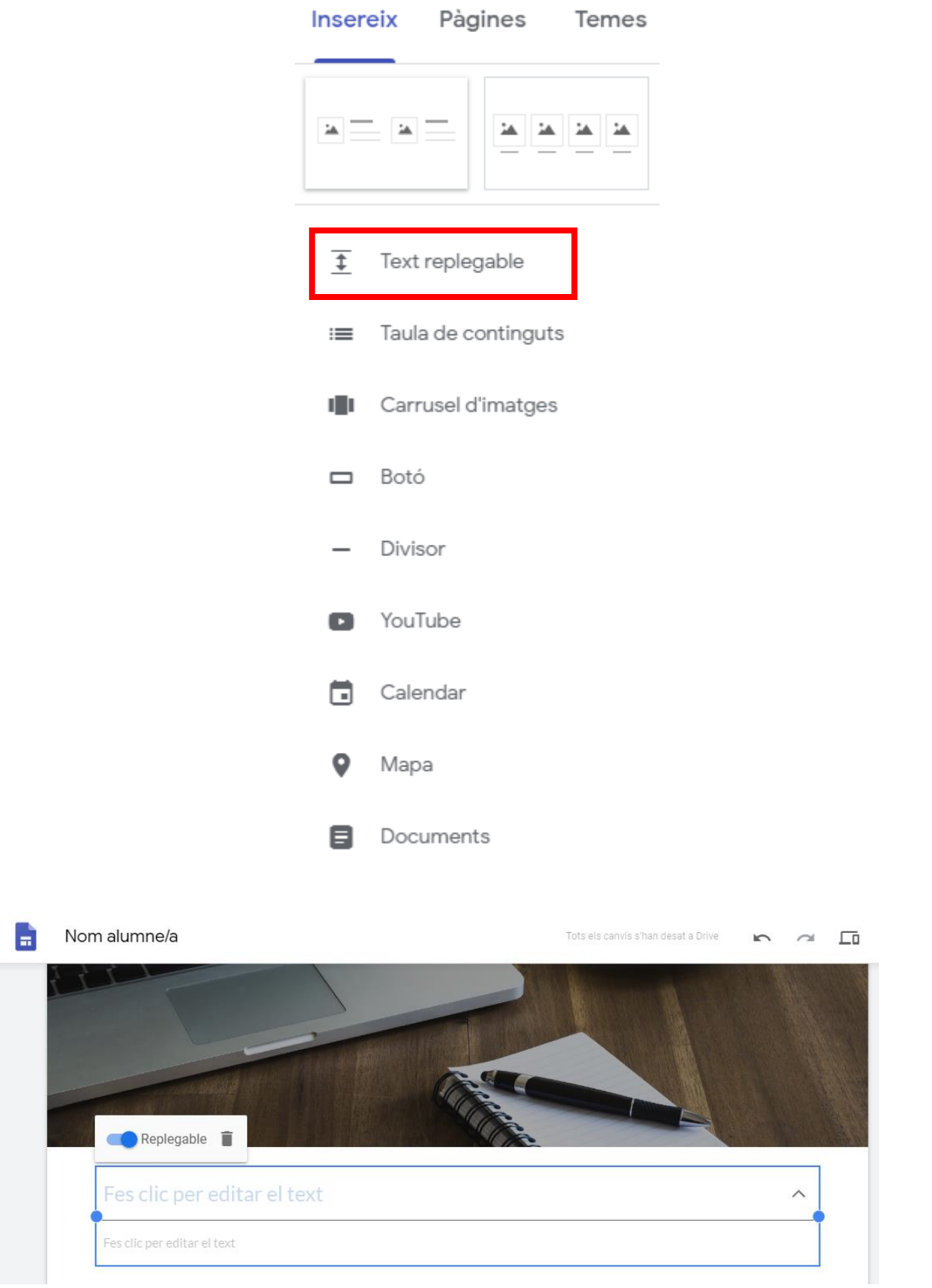

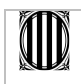

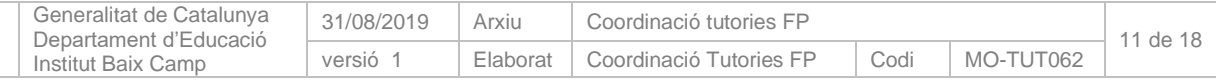

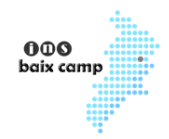

En aquest tipus d'element, s'ha de posar el **títol** per un costat (que és el que es plegarà i desplegarà) i el **contingut** per l'altre.

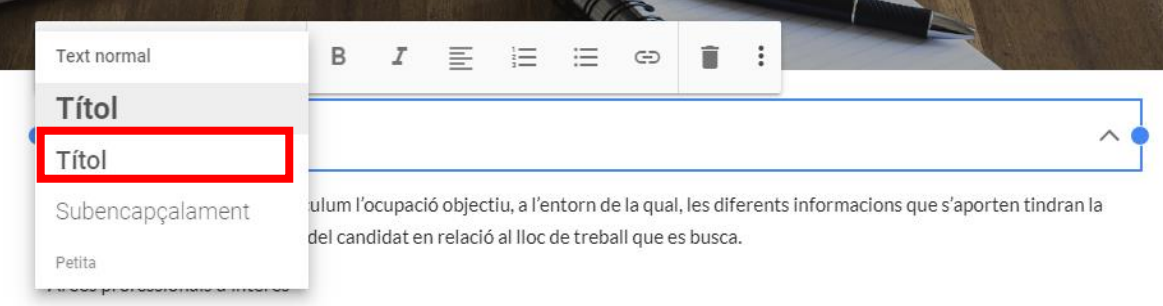

Al títol –a l'igual que a les altres pàgines- hauríeu de canviar el format a Títol per tal de ressaltar-lo.

Per remarcar alguns apartats podeu posar Subencapçalament.

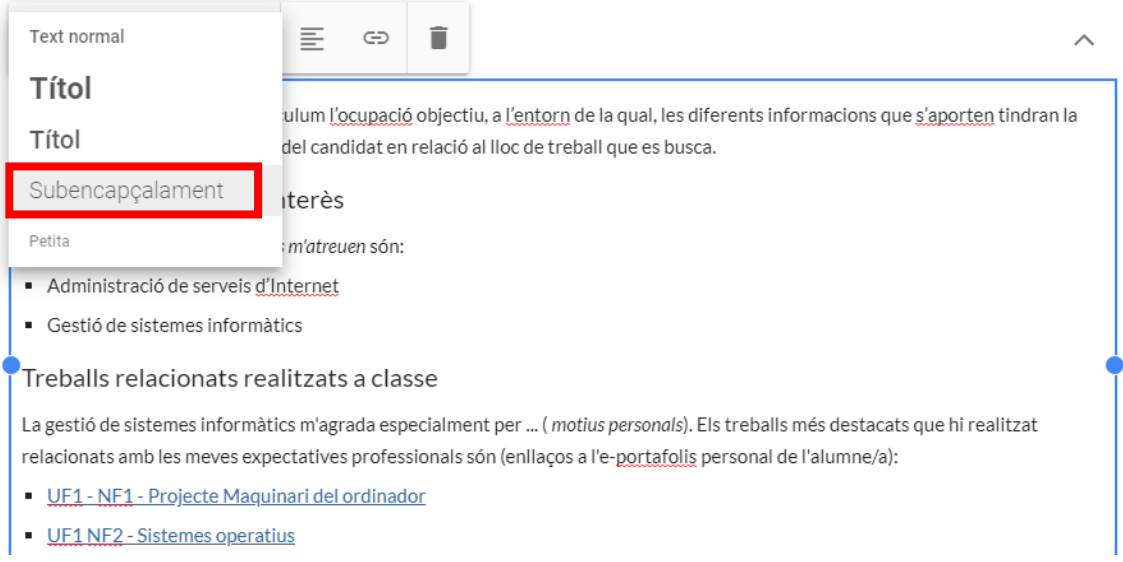

Al final del primer apartat, Objectiu professional, de la subpàgina del Currículum vitae competencial, hauria de quedar similar al següent:

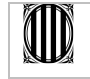

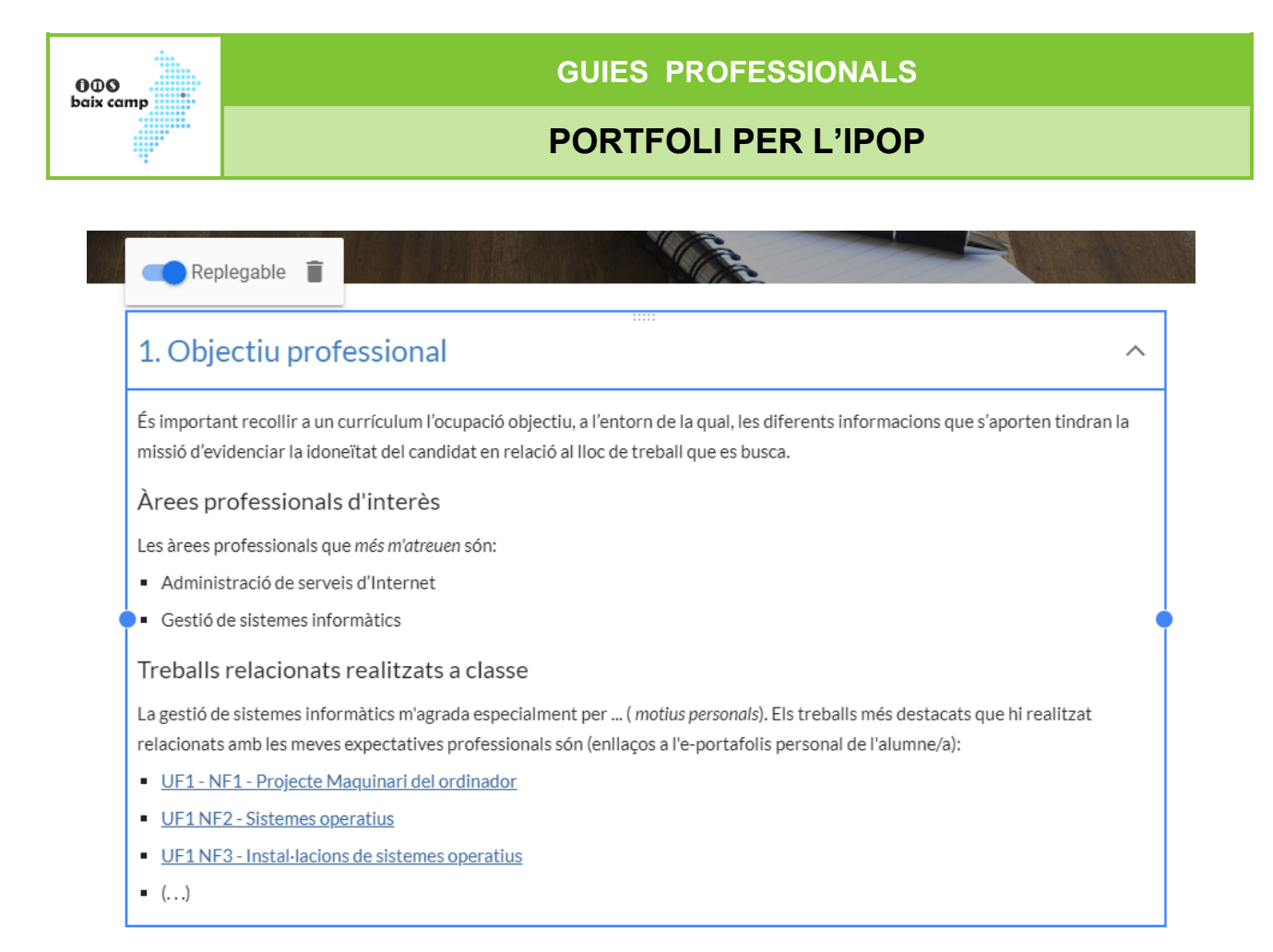

Aquest mateix procediment, d'anar posant els títols i el contingut ho haureu de fer per a cada apartat del currículum, tal com ja se us mostra al portfoli d'exemple.

Per la resta de pàgines i subpàgines, hem inserit un Quadre de Text. Però segons les vostres necessitats i gustos podeu afegir: imatges, vídeos, documents, presentacions, etc.

### <span id="page-12-0"></span>**Veure com queda la web que esteu creant**

Podeu clicar a la icona de **Previsualitzar**. Aquesta us carrega la web a la mateixa pestanya que esteu editant.

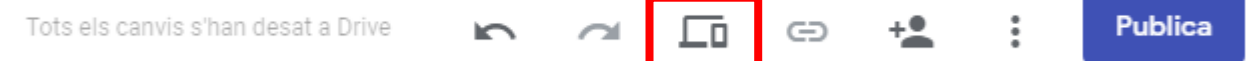

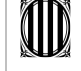

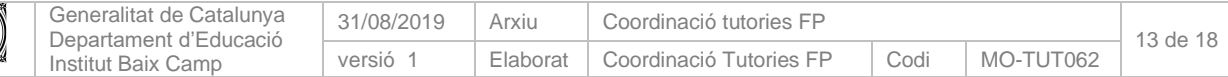

<span id="page-13-0"></span>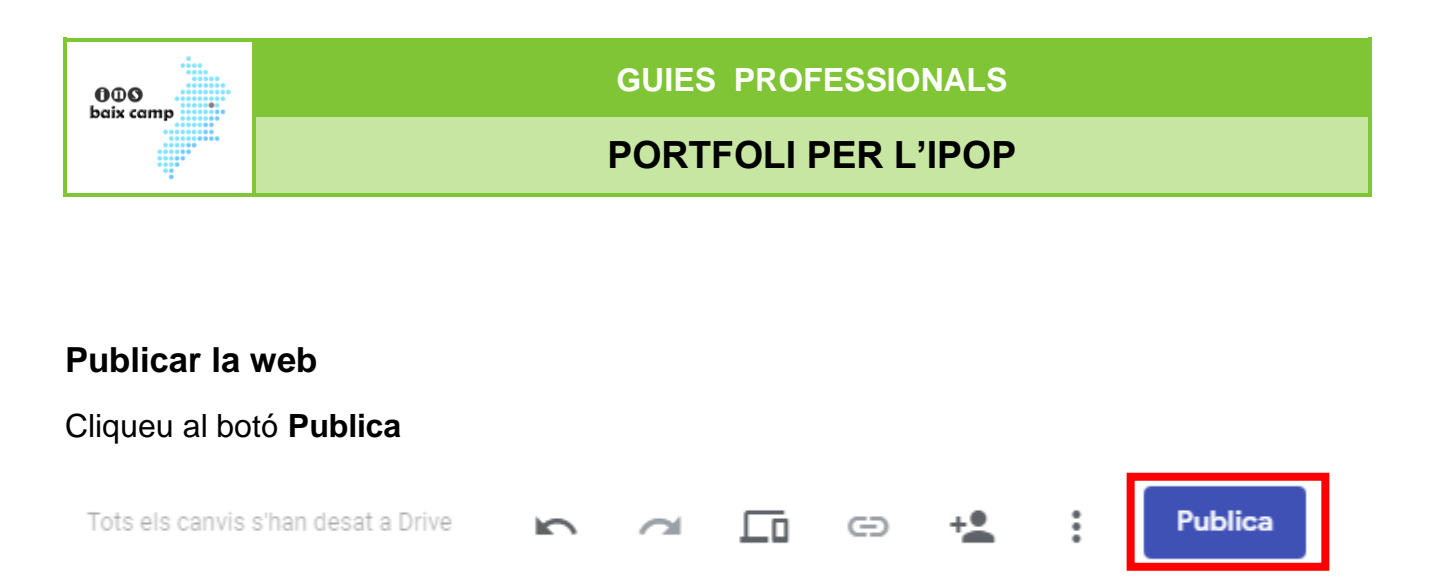

Us deixarà escollir una adreça. Per defecte ja surt el nom que he posat a les propietats principals.

Pot ser que per defecte us surti que la web només la podran veure els usuaris del vostre domini. Si és així i voleu que li pugui veure tothom que seria l'ideal heu de fer els següents passos:

### Cliqueu a **Gestiona**

# Publica el teu lloc web

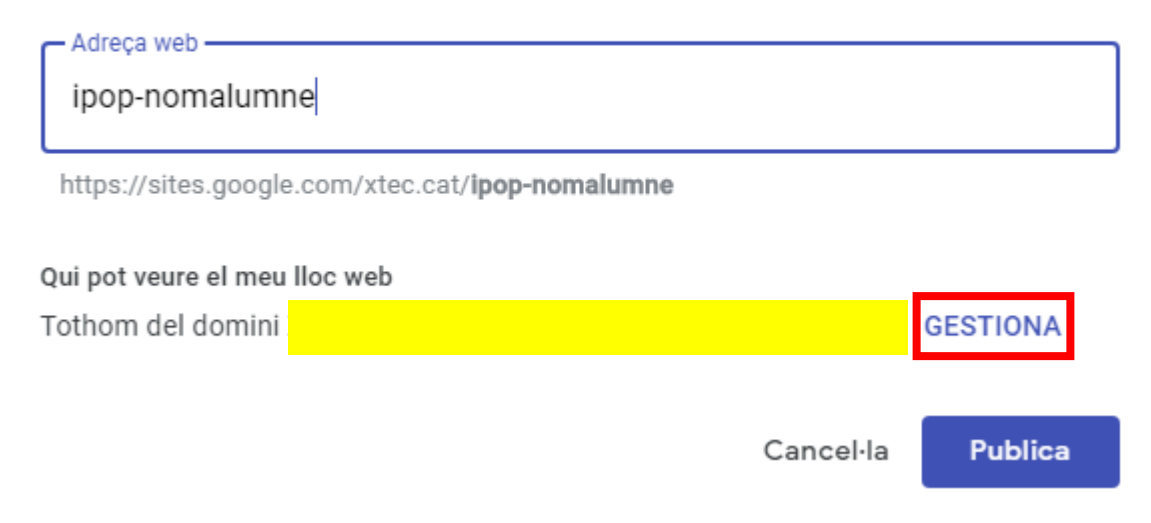

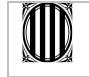

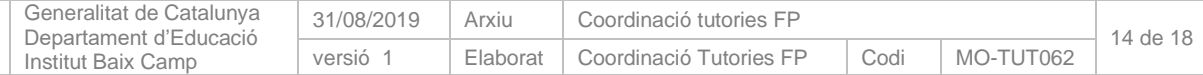

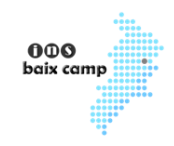

### Cliqueu a **Canvia** i activeu **Tothom pot cercar i veure la versió publicada**

Comparteix amb altres persones

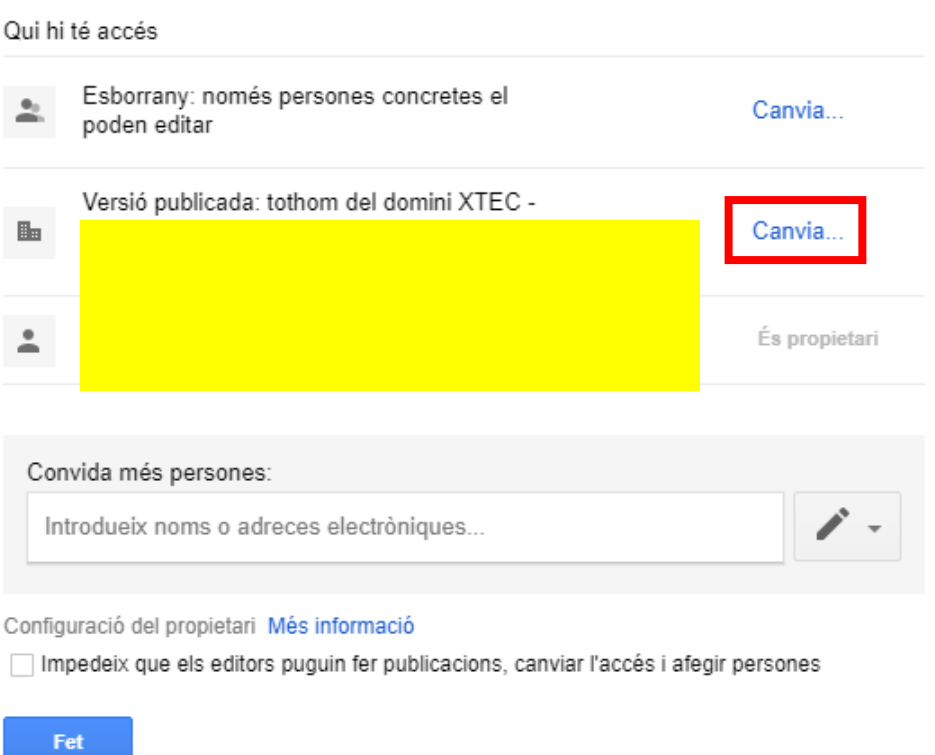

Configuració de les publicacions

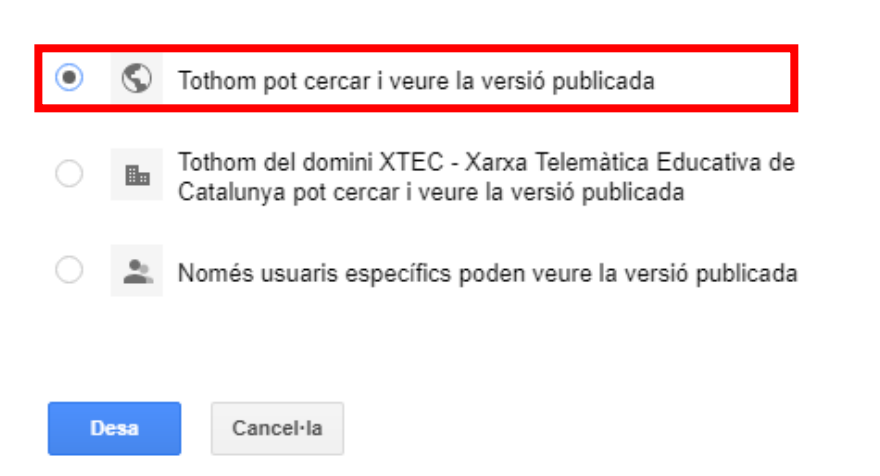

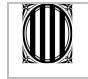

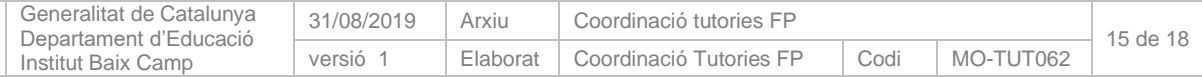

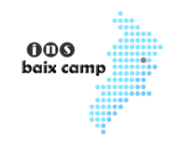

### Ara ja us mostrarà que tothom la podrà veurev i podeu clicar a **Fet**.

## Comparteix amb altres persones

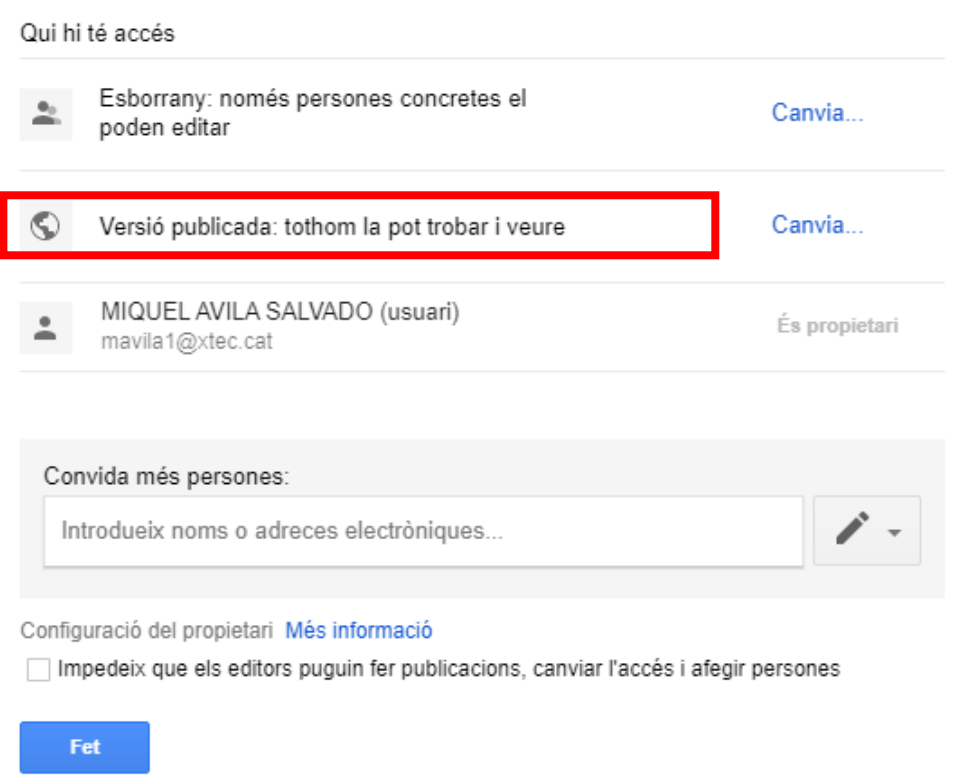

Aquí també us mostra que la pot veure tothom i per tant ja podeu clicar a **Publica**

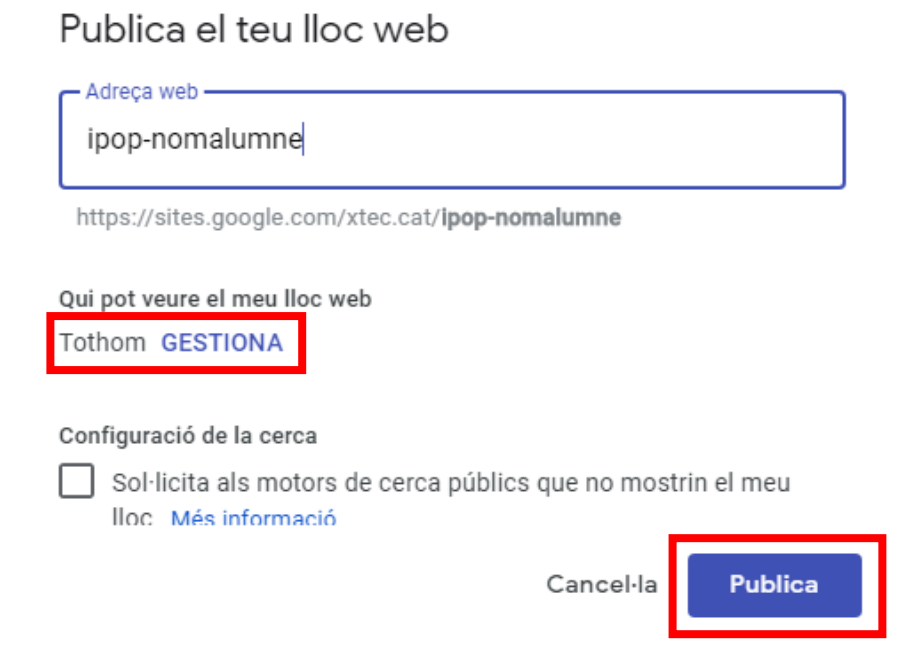

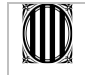

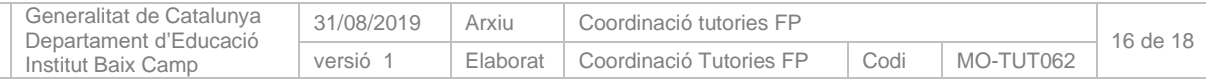

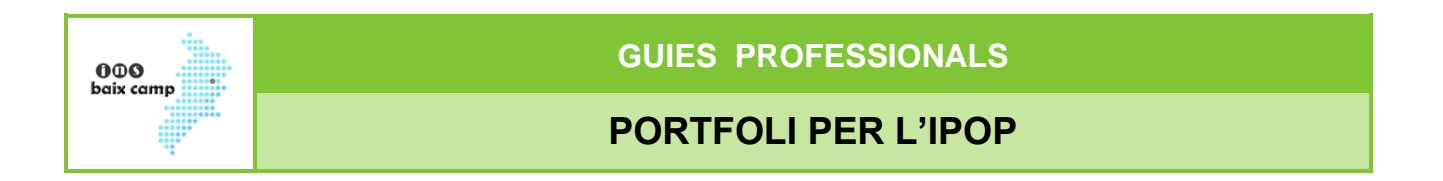

Al final de processar-la us sortirà un missatge a la part inferior de la web i haureu de clicar a mostra.

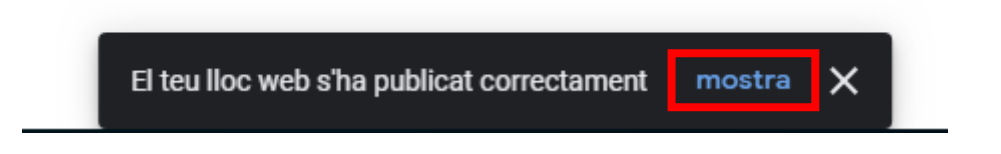

Cada cop que vulgueu publicar-la actualitzant els canvis haureu de tornar a clicar **Publica**.

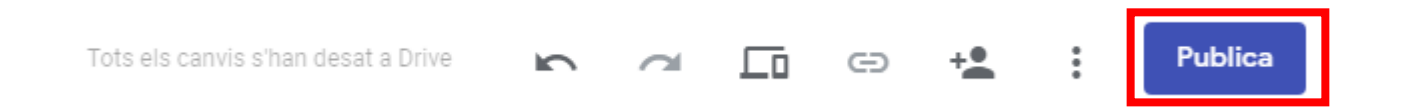

### <span id="page-16-0"></span>**Continuar editant el lloc web**

Quan tornem a entrar a Google Sites, ni que per defecte estigui activat **Els meus llocs...**, no surt el lloc o llocs que tenim creats. Per veure'ls heu de clicar a **Nova versió de Google Sites**

#### **Sites**

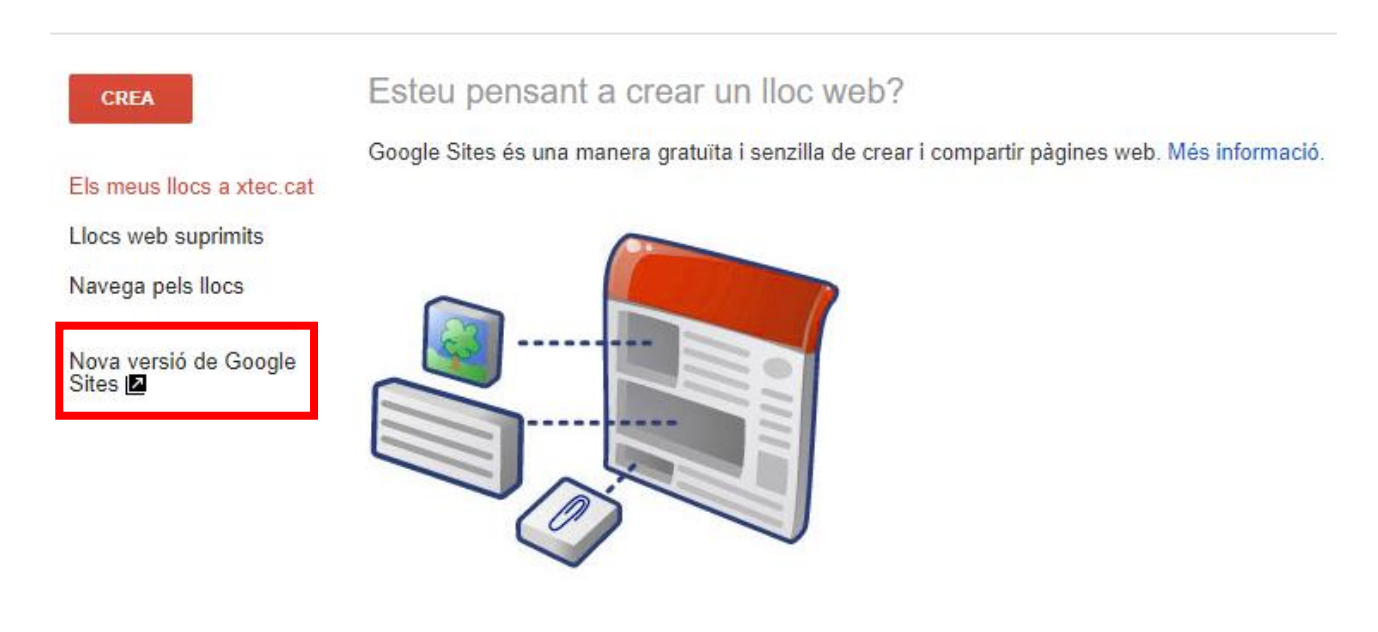

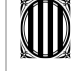

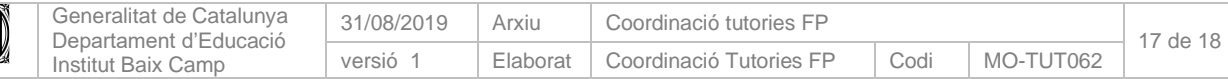

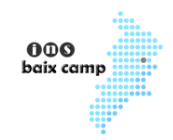

I despres ja podreu clicar al vostre lloc per obrir-lo i editar-lo.

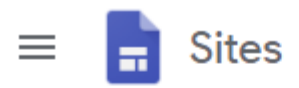

#### Llocs web recents

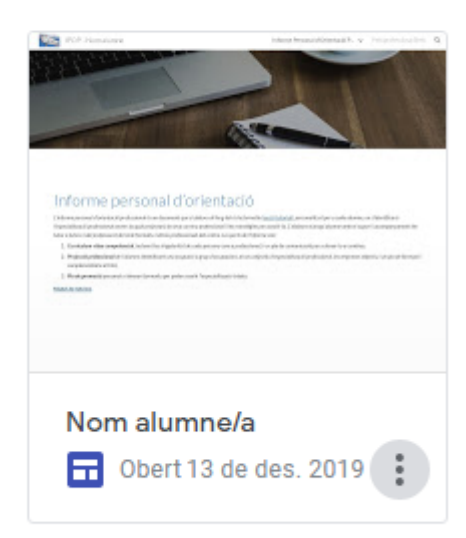

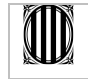

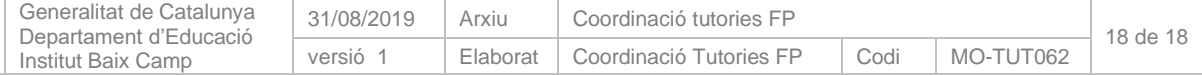